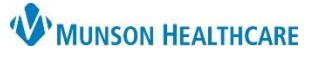

## **Multi-Patient Task List: Task Documentation** for Respiratory Therapists

Cerner PowerChart **EDUCATION**

#### **Documenting on a Task**

- 1. Respiratory Therapists document on tasks from the following tabs:
	- a) **Scheduled** tab houses tasks with scheduled orders.
	- b) **PRN** tab has tasks with PRN orders.
	- c) **Pulmonary Procedure** tab contains tasks with Pulmonary Function Test orders.
	- d) **Non-Invasive Cardiology** tab displays EKG tasks.

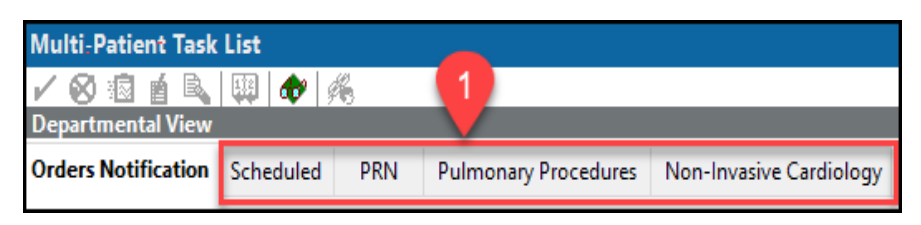

- 2. There are three options to chart a task as complete:
	- a) Right click on a task line and select Chart Done.
	- b) Click in the yellow space in the first column.
	- c) Double click on the task line.

A green check mark icon indicates the task is addressed. The Task Status changes to Complete.

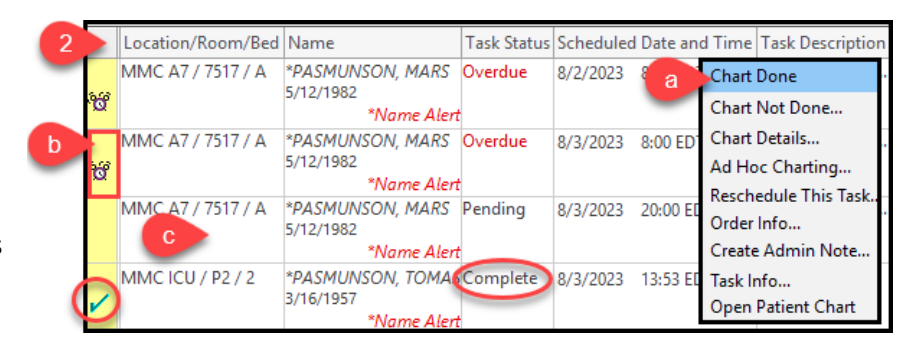

**Reminder:**  Overdue tasks should be addressed first.

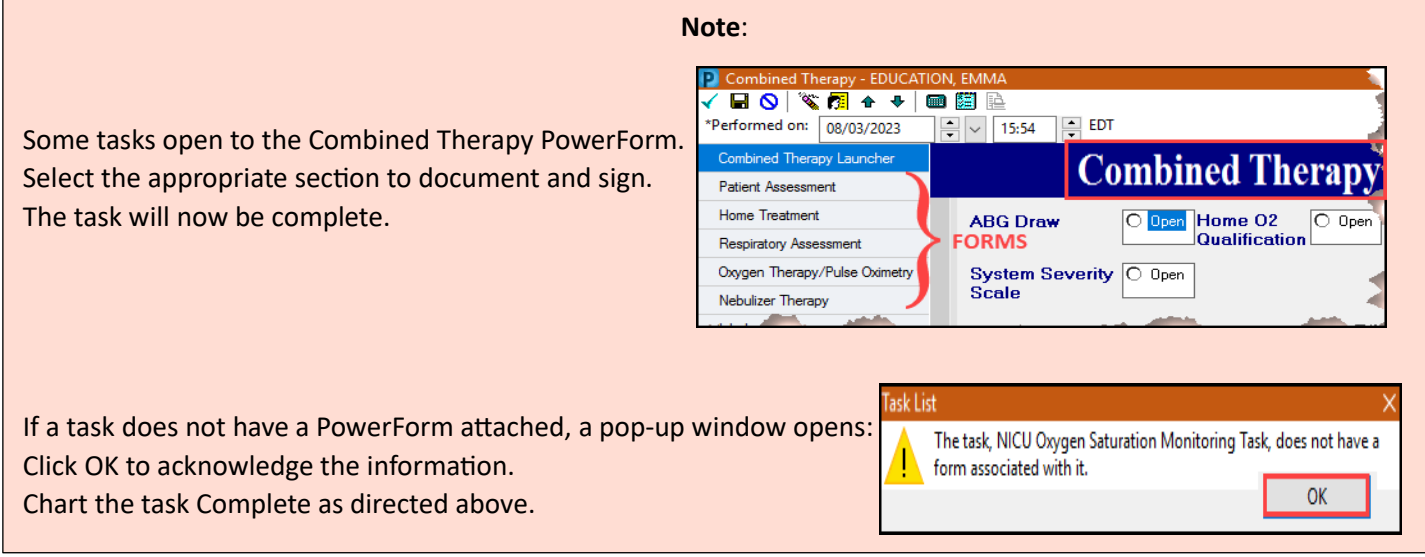

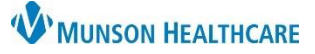

 $\ddot{c}$ 

### **Multi-Patient Task List: Task Documentation** for Respiratory Therapists

Cerner PowerChart **EDUCATION**

 $\boxed{\sim}$  16:41  $\boxed{\leftarrow}$  EDT

- 3. To chart a task as not done:
	- a) Right click on the task.
	- b) Select Chart Not Done.

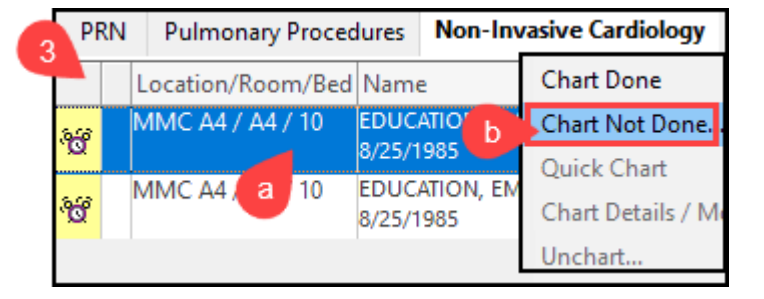

**D** EKG Performed by NIC Staff Task (Not Done) EDUCATION, EMMA

- c) Document the Reason Not Done in the drop-down menu.
- d) Add a comment, if needed.
- e) Sign the Reason Not Done with a green check mark.

The Chart Not Done icon appears on the task line, the Task Status changes to Complete. The task is addressed.

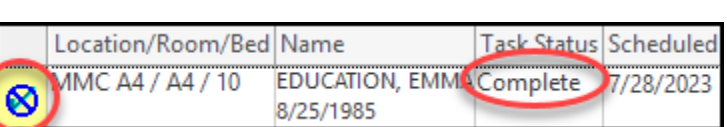

Refused

 $\circ$   $\circ$   $\circ$ 

Reason Not Done: Comment:

e

med on: 08/03/2023

- d

**Note**: The addressed tasks fall off the list when the screen is refreshed.

#### **Rescheduling a Task**

To reschedule a task:

**FDUCATION FMMA** Pending 8/4/2023 12:00 EDT Aerosol Routine, 08/04/2 **Albuterol Neb Solr** 8/25/1985 **Chart Done** a) Right click on the task. Chart Not Done... Chart Details... Ad Hoc Charting. **Reschedule This Task** b) Select Reschedule This Task. Order Info... **D** Reschedule Aerosol for EDUCATION, EMMA c) Enter the new time for the task in the Currently scheduled date and time Rescheduled date and time. 8/4/2023 12:00 Rescheduled date and time 08/04/2023 13:00 d) Select a Rescheduling reason.  $\overline{\phantom{a}}$ Rescheduling reason d Sleeping e) Click OK. e  $\overline{\text{OK}}$ Cancel

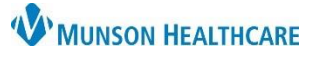

### **Multi-Patient Task List: Task Documentation** for Respiratory Therapists

Cerner PowerChart **EDUCATION**

#### **Restore a Task Documented in Error**

Once a task is completed and the system is refreshed, the task drops off the list because the list set up did not include Completed tasks in the Display Settings.

Options Help

**Task List Prop** 

**Task Display.** 

To view and restore completed tasks:

- a) From Options on the menu bar, select Task Display.
- b) Check Completed in the Status.
- c) Do not Save but click OK. Refresh the screen.
- d) Completed tasks will now display.
- e) Right click on the task charted in error.
- f) Select Unchart.
- g) Enter the reason of Unchart.
- h) Sign.
- i) The task is restored to a Pending status.

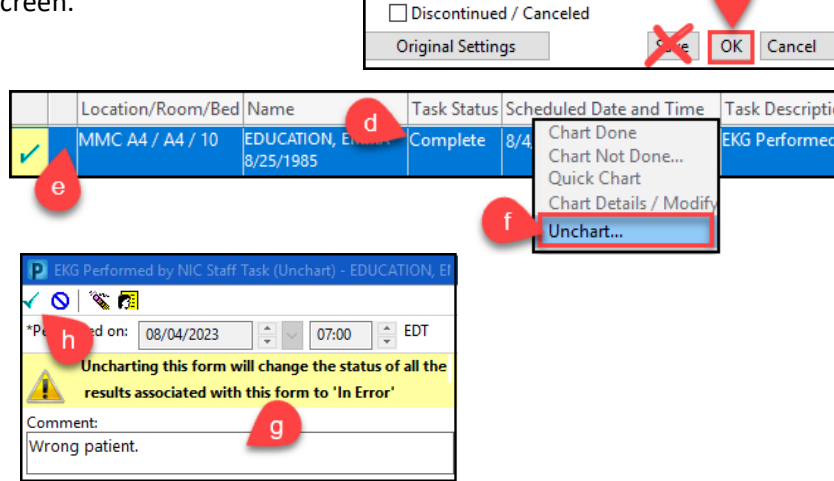

Status

 $\Box$ All ■ Completed

<sup>2</sup> Viewing: Non-Invasive Cardiology

□ Pending Validation √ Overdue  $\sqrt{ }$  Pending

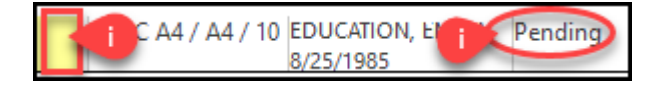

### **Viewing Documented Tasks and Making Corrections**

To view or correct an already signed form:

- a) Right click on a patient's name from the Navigator.
- b) Hover cursor over Open Patient Chart.
- c) Select Form Browser.

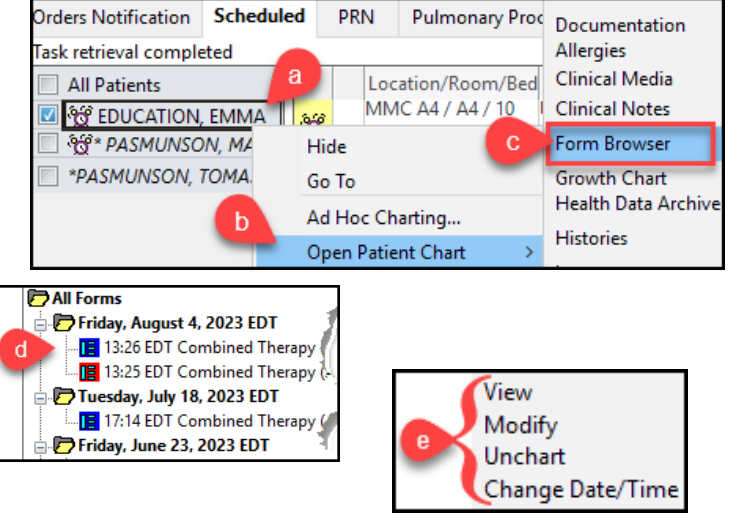

- d) Right click on the desired form under All Forms.
- e) Select the appropriate option.

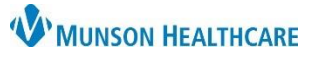

# **Multi-Patient Task List: Task Documentation** for Respiratory Therapists

Cerner PowerChart **EDUCATION**

### **PRN Tab Specifics when Documenting on a Task**

PRN tab specifics:

- The system duplicates the original task line for documentation.
- The green check mark on the left side of the duplicated task line indicates the documentation is done.
- The documented task disappears after refreshing the screen.
- The original tasks will remain available for later use.